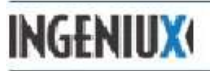

## **How to Make Changes to the Homepage**

- **Home** page top of site tree
- In the **Edit Form** tab fill in the following fields for the **Home** Page
	- **Title** Williston State College Home
	- **Abstract** brief description about WSC for Search Engines
	- **Main Image Rotator Components** need to first make the MainImageComponents to pick from
		- Go to the **Internal Components** folder down at the bottom of the site tree
		- **Home page Components** 
			- **Home Main Image Rotator Components-** rotating images on the homepage
				- Top Menu **New> Component>** pick **Main Image Component** (*make sure you are in the Home Main Image Rotator Components Folder when creating the new component)*
				- Give it a **Name**
				- Click **Create**
				- **Large Image –** browse to image file in **Homepage images** folder (952 x 313)  $\triangleright$  Type Alternate Text
				- **Small Image(Thumbnail) –** browse to image in Homepage images file or just copy the path from the Large Image and add TH to the image name. (45 x 27) (naming scheming add TH to the end of the name from the homepage image ex. Sittingbull.jpeg > SittingbullTH.jpeg)
					- $\triangleright$  Type Alt Text
				- ◆ **Html Copy** brief description of the event
					- $\triangleright$  First line Heading 3
					- $\triangleright$  Second line Paragraph, bold (optional italics)
					- $\triangleright$  (Skip a line) Use Paragraph for body info
				- **Learn More Link**
					- **Internal** a webpage on our site
					- **External** a website outside of WSC *check Display in new window*
					- **Document** browse to a PDF document in the Documents> Homepage Brochures needs to be uploaded to this folder
					- $\triangleright$  **Link Name** title of document
				- Preview the new component in the Homepage by selecting it in the list of components and looking at the Page View

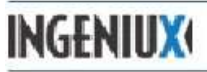

## **How to Make Changes to the Homepage**

- **Home Footer Bar Component –** these are for the scrolling testimonials
	- **Title –** Short title
	- **Image –** Browse to Homepage Images/Home footer pics (122 x 170)
	- **Html Copy –** very brief one sentence testimonial with name (optional year & program of study)
	- **Learn More Link** same as above (can link to internal pages for areas of study, community, etc.)
	- Preview the new component in the Homepage by selecting it in the list of components and looking at the Page View
- $\triangleright$  **Events and News** Filters in the pagetype schemas: NewsDetail|EventDetail|AthleticsNewsPage Depth:10 Include pages √ *Pulls in any News & Events categorized with Home page*
- **Linkable Image Components** 6 light grey buttons on the homepage
	- Online Campus
	- Campus Connection
	- **Student Email**
- **Athletics**
- **TrainND**
- Continuing Education
- **Home Footer Bar Components** brief testimonials
	- Pick from list of components (see above for more details)
- **SEO Group** description of college for Search Engines
- **Ancestor Navigation**  Type: Ancestors Start Page: x2

## Once happy with the homepage and ready to publish make sure:

- $\div$  Home page and components must all be
	- *Checked In* (right click)
		- Check Out to make changes
		- **The most recent Checked In version is the published version**
	- *Marked for Publish* makes the page text bold (right click)
- To Publish to the website using the workflow to send to someone else to review:
	- Click on the **Advance in workflow** button on the top toolbar
	- Select **Send for Review** (click the advance button) pick person from the list
	- Select **Ready for Publish** (click the advance button) pick person from the list
	- To make changes after the publish click on the **Advance** button and select **Revisit Content**.
	- You will need to Advance it through again to **Ready for Publish** if you make changes.